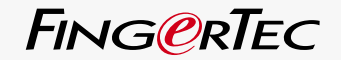

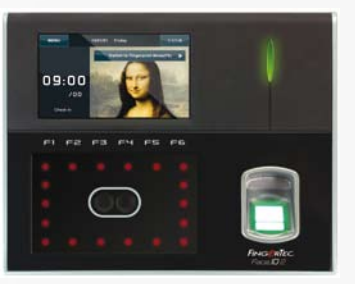

Face**ID**2

Terminale per il riconoscimento facciale e di impronte digitali

### MANUALE PER L'UTENTE

### <span id="page-1-0"></span>SOMMARIO

**5-6 Capitolo 1: Informazioni preliminari** [Visualizzazione in Internet del Manuale per l'utente](#page-3-0) di Face ID Accessori compresi con Face ID Materiale a stampa compreso con Face ID Attivazione di Face ID Registrazione di Face ID

**7-11 Capitolo 2: Concetti basilari** Introduzione a Face ID

 Descrizione generale di Face ID Menu principale [Pulsante accensione/spegnimento](#page-5-0)  Tastierino tattile Tastiera Batteria Data/Ora Controllo volume Caratteristiche di sicurezza Pulizia di Face ID Riavvio e reimpostazione di Face ID

 **12-14 Capitolo 3: Collegamento – Sincronizzazione di Face ID** Installazione e comunicazioni Verifica dell'originalità di TCMS V2 Installazione e impostazione di TCMS V2 Connessione di Face ID a TCMS V2 [Uso della porta USB per lo scaricamento/trasmissione dei dati](#page-10-0)

**15-17 Capitolo 4: Utente** Abilitazione di un utente Verifica di un utente [Aggiunta delle informazioni di un utente](#page-13-0) Eliminazione di un utente Livelli/Diritti di accesso

**18 Capitolo 5: Sistema** Impostazioni generali Regolazione Data/Ora Formato della data Suono della tastiera Voce Volume (%) Interruttore di alimentazione Impostazioni video Lingua di sistema Stile di visualizzazione Barra degli strumenti "Visualizza" Definizione della modalità di verifica predefinita Ritardo immagine Tempo di sospensione Impostazioni per le impronte digitali Soglia delle impostazioni Numero di tentativi Visualizzazione della versione dell'algoritmo [Visualizzazione sullo schermo dell'immagine](#page-16-0)  dell'impronta digitale Impostazioni per il riconoscimento facciale Soglia delle impostazioni Esposizione della macchina fotografica Guadagno Regolazione della qualità dell'immagine Impostazioni del file di registro File di registro degli allarmi Intervallo di aggiornamento Definizione dei codici operativi Uso esclusivo di scheda Aggiornamento Informazioni di sistema Registrazione Terminale

**23 Capitolo 6: Dati**

 [Cancellazione delle registrazioni delle transazioni](#page-21-0) Cancellazione di tutti i dati Gestione dei diritti dell'utente Cancellazione del salvaschermo Riattivazione delle impostazioni di fabbrica

 **24 Capitolo 7: USB**

 Utilità delle periferiche di memorizzazione USB Tipo di USB Scaricamento dei file di registro delle presenze Scaricamento dei dati dell'utente [Invio dei dati dell'utente al terminale tramite un dispositivo USB](#page-22-0) Invio di foto dell'utente Invio di immagini al terminale

- **25 Capitolo 8: Tastiera**  Tasti rapidi [Configurazione dei tasti rapidi](#page-23-0)
- **25-26 Capitolo 9: Autotest**

 Chi dovrebbe eseguire l'autotest? Lo schermo è OK? Controllo del messaggio vocale/Istruzioni Controllo della tastiera Ispezione dello scanner ottico [Controllo della macchina fotografica a infrarossi](#page-23-0) L'ora è corretta?

**26 Capitolo 10: Calibratura** [Calibratura della sensibilità dello schermo al livello predefinito](#page-24-0)

#### **27 Capitolo 11: Campanello**

 Impostazione del campanello orario [Inserimento dell'ora per l'attivazione del campanello orario](#page-25-0) Impostazione della suoneria del campanello orario Regolazione del volume del campanello Ripetizione Stato

**28 Capitolo 12: Accesso** 

 Uso di Face ID per il controllo degli accessi [Impostazione temporale per il blocco successivo del cancello](#page-26-0) Ritardo dei sensori del cancello Scelta del tipo di sensore per il cancello Ritardo dell'allarme

- **29-31 Capitolo 13: Soluzione dei problemi**  [Messaggio "Unable to Connect" \(Connessione impossibile\)](#page-27-0) Messaggio " Admin Affirm" (Conferma Ammin.) Difficoltà di lettura delle impronte Face ID non esegue il riconoscimento facciale Il LED lampeggia in continuazione Messaggio "Duplicate Finger" (Impronta già esistente) La scheda RFID non risponde Nessun suono
	- **32 Capitolo 14: Altre risorse** Informazioni su FingerTec [Dichiarazione di copyright e di esclusione di responsabilità](#page-30-0)

# <span id="page-3-0"></span>1 • INFORMAZIONI PRELIMINARI

### Visualizzazione in Internet del Manuale per l'utente di Face ID

Il Manuale per l'utente di Face ID è contenuto nella confezione di Face ID di FingerTec®. Il manuale è disponibile anche on-line, nei siti nfingertec.com e user.fingertec.com. Selezionare la lingua desiderata per la visualizzazione del Manuale per l'utente.

### Accessori compresi con Face ID

Quando si deve sottoporre a verifica l'impronta digitale, evitare di graffiare la superficie del sensore del rilevatore di impronte, di mettere il sensore a contatto con una fonte di calore o di premere in modo eccessivo. Per garantire l'efficienza operativa del sensore, pulirlo regolarmente con un panno di microfibra.

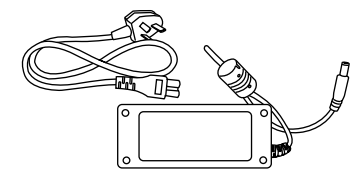

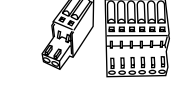

Consentono di collegare i cavi per il controllo degli accessi (blocco del cancello), al campanello e alle porte RS232 e RS485.

**Connettori** 

#### Adattatore CC 12 V

Connect the power adapter to Face Per il caricamento, collegare l'adattatore di alimentazione a Face ID e, quindi, a una presa di corrente.

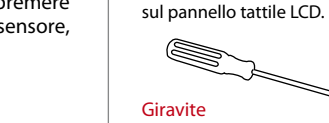

Cavo CAT5

Penna

Giravite T10 per l'apertura della piastra posteriore di installazione di Face ID.

Collegare un'estremità del cavo CAT5 a Face ID è l'altra al connettore LAN.

Consente di operare più agevolmente

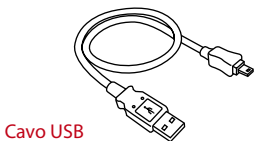

Per scaricare/trasferire dati da Face ID, collegare un'estremità del cavo USB a Face ID e l'altra a un'unità di memorizzazione USB.

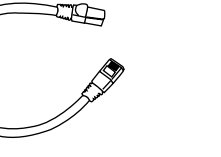

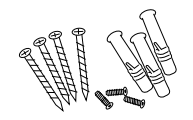

Confezione di tasselli a espansione

Utilizzare i tasselli a espansione forniti per fissare alla parete la piastra posteriore di Face ID.

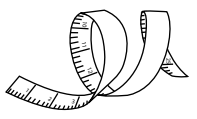

#### Centimetro a nastro

Consente di misurare l'altezza del dispositivo da terra in modo da garantire le prestazioni ottimali di Face ID.

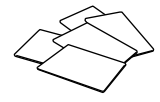

#### Schede RFID (5 pezzi)

FingerTec è può fornire schede RFID aggiuntive (5 pezzi) e schede Mifare; la confezione contiene una sola scheda campione.

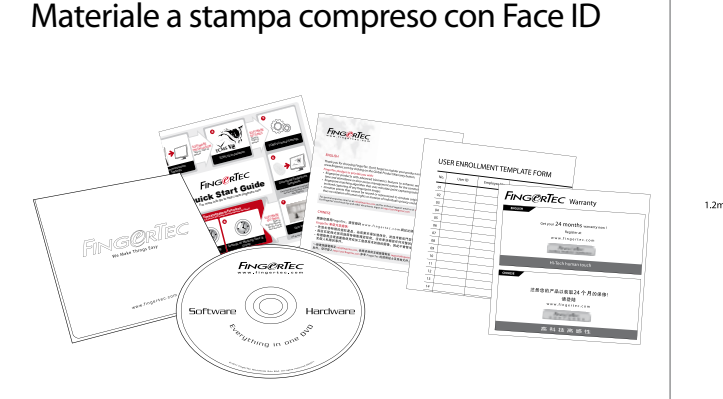

- FingerTec completo di DVD (con codice prodotto e la chiave di attivazione)
- Guida rapida
- Pamphlet
- Registrazione utente modello di modulo
- Scheda di garanzia

### CONSIGLI PER L'INSTALLAZIONE:

Il posizionamento ottimale di Face ID 2 deve essere tale da:

1 - Evitare l'incidenza diretta della luce solare.

2 - Trovarsi a 2 metri di distanza da una fonte luminosa, per es.: luce fluorescente a soffitto

3 - Si consiglia di posizionarlo a un'altezza di 1,2 m da terra (distanza dal pavimento della macchina fotografica del viso).

### Attivazione di Face ID

Per attivare Face ID, connettere l'adattatore di alimentazione CC 12 V a Face ID e a una presa di corrente, e premere il pulsante di accensione. Per scaricare i dati da Face ID è necessario avere a disposizione il codice prodotto e quello di attivazione di TCMS. Il codice di prodotto e quello di attivazione sono riportati sul CD del software TCMS V2 e sulla videoguida.

In caso di smarrimento dei codici prodotto e di attivazione di TCMS V2, li si potrà recuperare accedendo a user.fingertec.com/retrieve\_key\_ user.php

### Registrazione di Face ID

Per la registrazione della garanzia, accedere a fingertec.com/ver2/english/e\_main.html#.

## <span id="page-5-0"></span>2 • CONCETTI BASILARI

### Introduzione a Face ID

Face ID 2 è il più recente dispositivo di rilevazione biometrica, una combinazione della tecnologia di riconoscimento facciale e di quella della rilevazione delle impronte digitali. Face ID 2 è in grado di effettuare l'identificazione in pochi secondi senza problemi e senza alcuna necessità di contatto. Face ID 2 richiede solo che l'utente, per essere verificato, guardi la macchina fotografica.

FingerTec Face ID 2 è dotato di un potente microprocessore in grado di utilizzare una doppia autenticazione biometrica, consentendo un'identificazione personale accurata e una raccolta affidabile dei dati delle presenze e degli accessi. Inoltre, come ulteriore misura di sicurezza, il terminale Face ID 2 accetta anche l'identificazione tramite scheda.

Se siete alla ricerca di un dispositivo biometrico che non richieda contatto e che funzioni senza difficoltà, Face ID 2 è la soluzione adatta. Con un solo sguardo si ottiene l'autorizzazione a procedere!

### Descrizione generale di Face ID

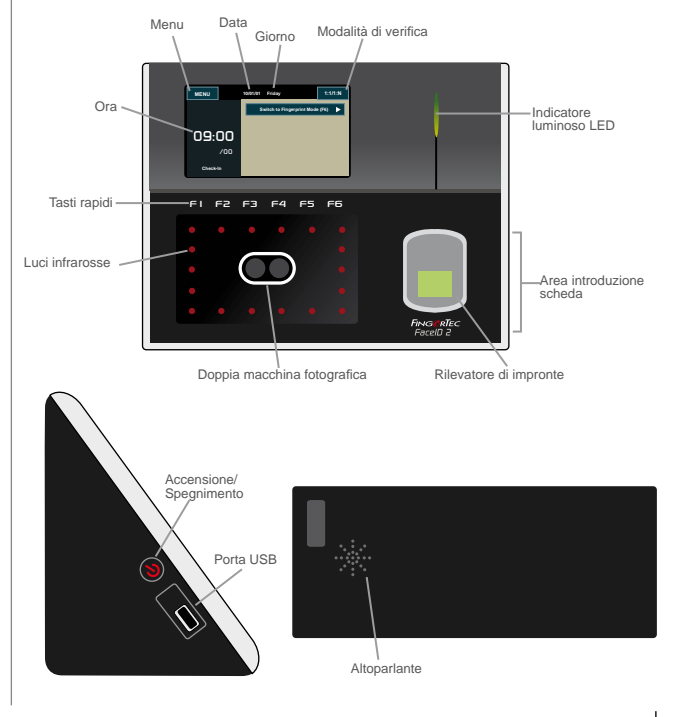

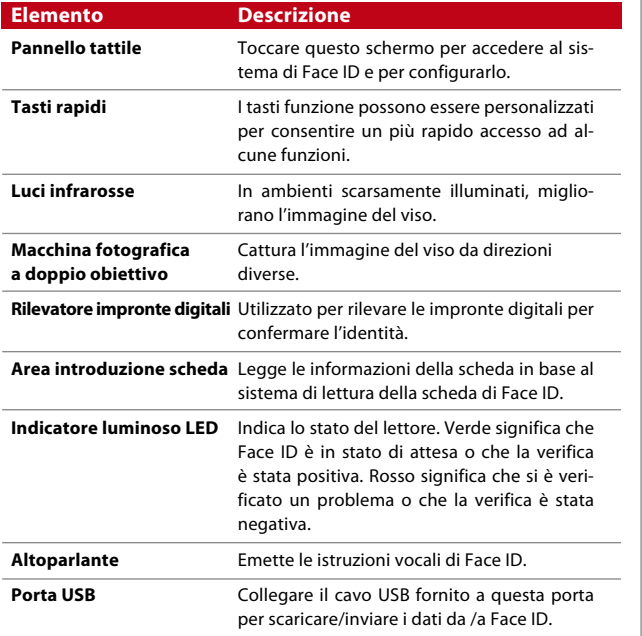

### Menu principale

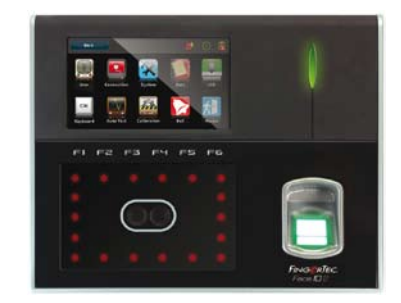

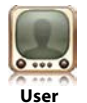

L'icona User (Utente) consente di attivare, modificare, eliminare e inserire le informazioni dell'utente. Face ID 2 è in grado di memorizzare fino a 700 immagini facciali e 3000 modelli di impronte digitali.

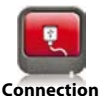

L'icona Connection (Connessione) consente di impostare i collegamenti LAN, RS232 e RS485 per consentire a Face ID 2 di comunicare con un computer per un trasferimento sicuro dei dati.

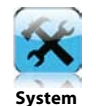

L'icona System (Sistema) consente di eseguire la configurazione generale delle impostazioni di Face ID per la visualizzazione del viso e delle impronte digitali. Da qui sarà anche possibile impostare e modificare le impostazioni delle presenze.

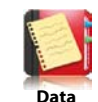

L'icona Data (Dati) consente di controllare il file di registro delle presenze e delle transazioni dell'utente disponibili in Face ID e di avviare le funzioni ausiliarie del dispositivo.

### Pulsante accensione/spegnimento

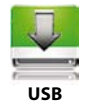

Questa icona consente di utilizzare un dispositivo di memorizzazione (Flash disk) USB per il trasferimento dei dati da/a Face ID 2.

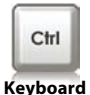

Con l'icona Keyboard (Tastiera) si possono definire i tasti rapidi di funzione in base alle specifiche preferenze aziendali.

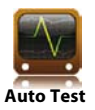

Questa icona consente di avviare il test diagnostico di vari componenti del terminale Face ID.

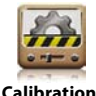

L'icona Calibration (Calibratura) consente di calibrare lo schermo LCD tattile di Face ID per assicurarne prestazioni ottimali.

**Bell**

L'icona Bell (Campanello) consente di impostare il campanello orario e l'intervallo temporale fra le segnalazioni acustiche.

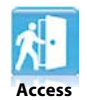

L'icona Access (Accessi) consente di configurare le impostazioni di Face ID per il controllo degli accessi.

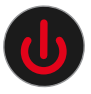

Premere questo pulsante per accendere/spegnere Face ID. Il pulsante può essere disabilitato per evitare lo spegnimento accidentale di Face ID. Per ulteriori informazioni, si rimanda alla pag.18, Capitolo 5, Sistema, pulsante di alimentazione.

### Tastierino tattile

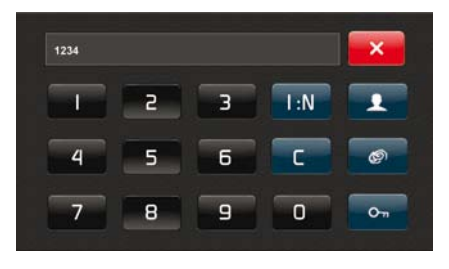

Per visualizzare il tastierino tattile, premere 01:01/1:N. Questo tastierino consente di inviare istruzioni a Face ID. Contiene i numeri da 0 a 9 e i pulsanti per la modalità di verifica, per la verifica delle impronte digitali, della chiave e per l'utente.

### Tastiera

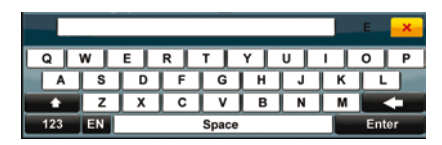

La tastiera QWERTY a video consente di trasmettere a Face ID istruzioni alfabetiche e numeriche.

#### **Caratteri maiuscoli**

Per passare dalle lettere minuscole a quelle MAIUSCOLE premere il tasto con la freccia che punta verso l'alto, sul lato sinistro della tastiera.

**Numeri**

Per visualizzare sulla tastiera i numeri, premere il tasto "123".

**A capo** Per inserire un "a capo" premere il tasto "Enter".

#### **Cancella**

Per cancellare quanto già immesso, premere il tasto con la freccia verso sinistra posto sul lato destro della tastiera.

#### **Chiusura**

Quando si è terminato di usare la tastiera, premere il tasto "X" nell'angolo superiore destro della tastiera.

### Batteria

Face ID viene alimentato collegandolo a una comune presa di corrente.

#### **Batteria interna**

La batteria interna viene fornita come accessorio separato e ha un'autonomia massima di 5 ore.

#### **Mini UPS** Face ID può essere alimentato anche tramite un mini UPS da 12 V.

Per ulteriori informazioni sugli accessori, accedere a accessory.fingertec.com

### Data/Ora

Nella schermata di apertura, Face ID visualizza la data e l'ora. È possibile selezionare il formato data e ora preferito. Premere Menu > System > Date/Time > Selezionare il valore > Save.

### Controllo voce

Consente di controllare il livello del volume dei messaggi vocali emessi da Face ID.

#### **Attiva/Disattiva**

Face ID consente di attivare/disattivare facoltativamente l'emissione di messaggi vocali. Premere Menu > System > General > Voice Prompts > On/Off >Save.

#### **Regolazione del volume**

Il livello di volume predefinito dei messaggi vocali di Face ID e "60". La gamma di livello del volume va da un massimo di 100 a un minimo di 0. Per proteggere le prestazioni dell'altoparlante di Face ID si consiglia di impostare il livello del volume a 60/70. Per regolare il volume premere Menu > System > General > Volume 1:100 > Impostazione valore > Save.

### Funzioni di sicurezza

Le funzioni di sicurezza impediscono a terze persone di accedere alle informazioni contenute in Face ID.

#### **Conferma Ammin.**

Per registrare un amministratore del sistema, assegnando tale ruolo al riconoscimento facciale, alle impronte digitali o a una password di un ID utente, premere Menu > User > Add > Privilege: Administrator > Selezionare il metodo di abilitazione > Save. Dopo che è stato abilitato, l'amministratore sarà il solo che potrà accedere al menu principale.

#### **Pulsante accensione/spegnimento**

Per evitare che Face ID venga spento accidentalmente, il sistema consente di disabilitare l'operatività del pulsante di accensione/spegnimento. La disabilitazione di questo pulsante eviterà che personale non autorizzato possa spegnere Face ID. Premere Menu > System > General > Power Key > Disable > Save.

#### **Interruttore di antimanomissione**

Face ID è dotato di un interruttore di antimanomissione situato sul retro di Face ID. Durante l'installazione, l'interruttore di antimanomissione viene mantenuto premuto contro la piastra posteriore. Qualsiasi tentativo di smontare Face ID farà scattare l'allarme interno di Face ID e, sul pannello, verrà visualizzato il messaggio "System Broken" (Guasto sistema).

### Pulizia di Face ID

Per pulire Face ID, spegnerlo e scollegare tutti i cavi.

#### **Pulizia del pannello tattile**

Per pulire Face ID utilizzare un panno asciutto. Per la pulizia del pannello tattile di Face ID non usare liquidi, detergenti domestici, spray, solventi, alcol, ammoniaca o soluzioni abrasive in quanto potrebbero danneggiare il pannello.

**Pulizia del rilevatore di impronte** Pulire il rilevatore di impronte con un panno di microfibra.

### Riavvio e reimpostazione di Face ID

Se qualcosa non funziona in modo appropriato, provare a riavviare o reimpostare Face ID.

#### **Riavvio di Face ID**

Per riavviare Face ID premere il pulsante di accensione/spegnimento. Se il riavvio non è possibile, o se il problema persiste, Face ID dovrà essere reimpostato.

#### **Reimpostazione di Face ID**

Accedere al menu principale, premere l'icona "Data" (Dati) e fare clic su "Restore to Factory Settings" (Ripristina le impostazioni di fabbrica). Premere "Yes" per confermare. La reimpostazione di Face ID annullerà tutte le impostazioni personali ripristinando quelle originali, impostate in fabbrica.

# <span id="page-10-0"></span>3 • COLLEGAMENTO – SINCRONIZZAZIONE DI FACE ID

### Installazione e comunicazioni

Sul retro di Face ID si trovano 6 porte di collegamento, destinate all'alimentazione e alle comunicazioni.

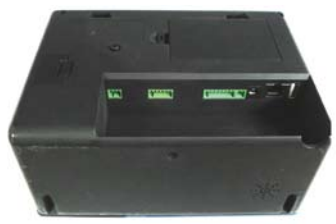

*Retro del terminale*

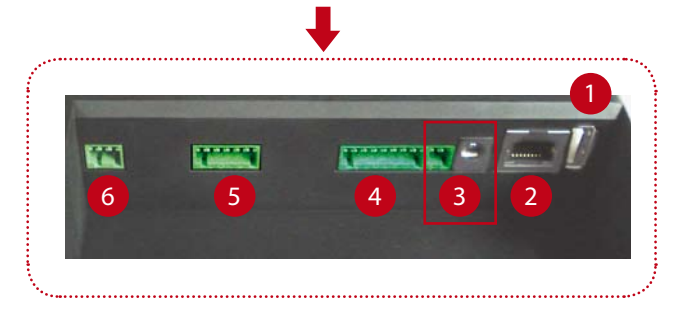

#### **1 Porta USB**

Consente di collegare un dispositivo di memorizzazione USB per il trasferimento remoto dei dati.

#### **2 Porta TCP/IP**

Consente di collegarsi a una rete LAN tramite un cavo di rete CAT5, connettendo un'estremità a questa porta, e l'altra alla porta TCP/IP del computer.

TCP/IP per connessione singola – Il collegamento di Face ID a un solo computer tramite TCP/IP richiede un cavo incrociato Ethernet 10/100Base-T.

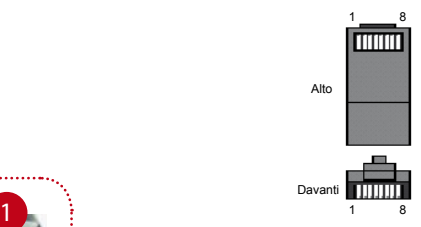

Il cavo può essere utilizzato per collegarsi a un hub oppure per collegarsi "back-to-back" a stazioni Ethernet senza presenza di hub. Funziona sia con 10Base-T e 100Base-TX.

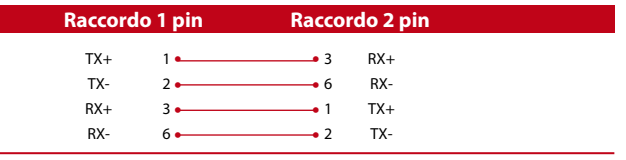

*TCP/IP per connessione a rete* – Il collegamento di Face ID a più computer tramite TCP/IP richiede un cavo Ethernet 10/100Base-T normale o "whip". Il cavo funziona con 10Base-T e 100Base-TX, con la possibilità di collegare una scheda di interfaccia di rete a un hub oppure

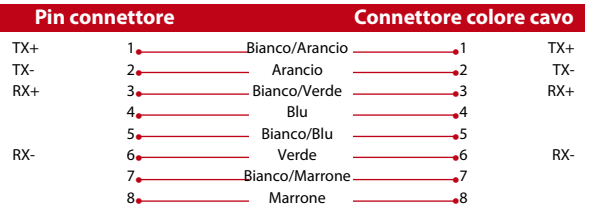

**3 Porta di alimentazione**

Porta destinata al collegamento dell'adattatore di alimentazione.

**4 RS232/RS485 – Porta di connessione Wiegand** *RS232* – Collegamento a un computer con un cavo RS232.

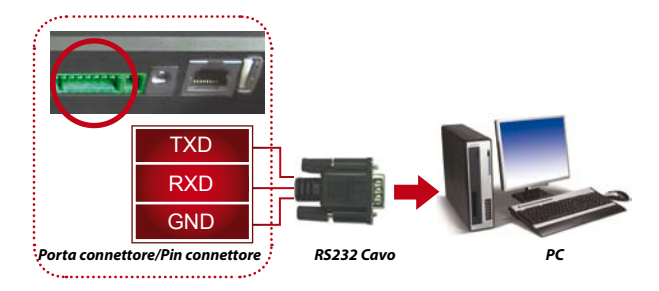

*Connessione singola RS485* - Collegamento a un solo computer con un cavo RS485.

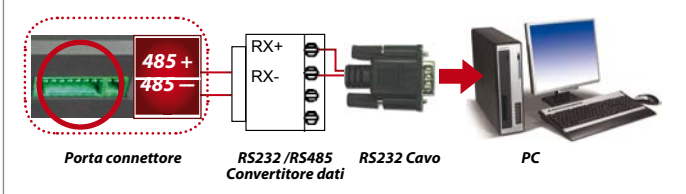

*Connessione rete RS485* - Collegamento a più computer con connessione a margherita.

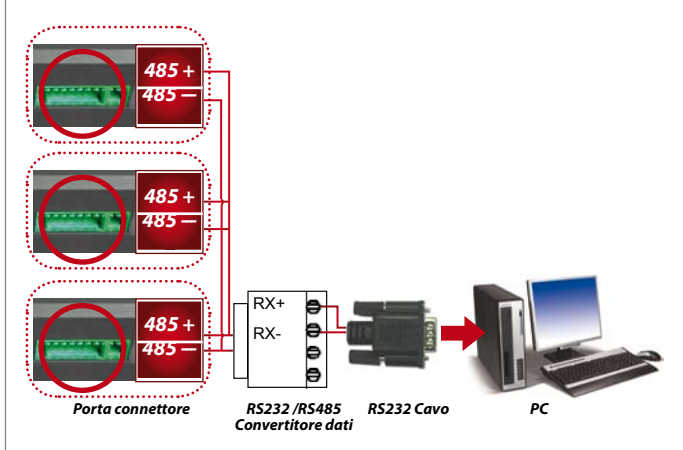

*Connessione di rete RS485* – Collegamento a più computer con una connessione a margherita.

### **5 Porta per il controllo degli accessi**

Collegamento del terminale Face ID a un sistema di blocco dei cancelli di accesso.

Fare riferimento alla Guida di installazione disponibile nella confezione, oppure a http://www.fingertec.com/customer/download/saleskits/installation\_FACE.pdf

Installazione per porte di legno http://www.fingertec.com/customer/download/saleskits/installation\_WD.pdf Installazione per porte di vetro http://www.fingertec.com/cus-

tomer/download/saleskits/installation\_GD.pdf

**6 Porta campanello** Collegamento del terminale Face ID a un campanello.

### Verifica dell'originalità di TCMS V2

TCMS V2 è un prodotto originale di FingerTec®. Controllare l'originalità dell'adesivo posto sul CD del software e della videoguida TCMS V2 contenente il codice prodotto e quello di attivazione. Per attivare il sistema, il numero di serie del terminale FingerTec deve corrispondere al numero di serie stampato sul CD.

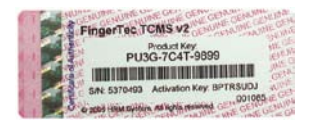

### Installazione e impostazione di TCMS V2

Installare il software TCMS in un PC che preveda i requisiti minimi richiesti. Per accedere al manuale on-line di TCMS V2, fare riferimento a user.fingertec.com/user-promanual.htm. In fase di attivazione del sistema, la procedura guidata di impostazione richiederà l'immissione del codice prodotto e di quello di attivazione. In caso di smarrimento del codice prodotto e di attivazione di TCMS V2, accedere a user.fingertec.com/retrieve\_key\_user.php dove sarà possibile recuperarli.

### Collegamento di Face ID a TCMS V2

#### **Uso di TCP/IP**

L'indirizzo IP è importante in quanto corrisponde all'indirizzo univoco del terminale Face ID all'interno di una rete LAN. Senza l'indirizzo IP, non è possibile identificare il terminale specifico. Per inserire l'indirizzo IP del terminale premere Menu > Icona Collegamento > IP Address > Immettere l'indirizzo IP > Ripetere le impostazioni per la Subnet Mask e per il Gateway > Premere Terminal ID > Save.

#### **Uso di RS232**

Per il collegamento tramite la porta RS232 il valore della velocità in baud (baud rate) è determinante per la definizione della velocità di trasmissione fra Face ID e il software. Quanto più alto è il valore della velocità in baud, tanto maggiore sarà la velocità di trasmissione. Per attivare il collegamento RS232 e impostare la velocità in baud, premere Menu > Icona Collegamento > RS232/RS485 > Impostare il collegamento RS232 su ON > Impostare la velocità in baud > Premere il pulsante Terminal ID e immettere l'ID > Save.

#### **Uso di RS485**

La velocità in baud (baud rate) è importante anche per il collegamento tramite porta RS485 per definire la velocità di comunicazione fra Face ID e il software ma, in questo caso, la velocità deve essere impostata tenendo in considerazione la velocità del convertitore. Controllare la velocità del convertitore. Per attivare un collegamento RS485 e impostare la velocità in baud, premere Menu > Icona Collegamento > RS232/RS485 > Impostare il collegamento RS485 su ON > Impostare la velocità in baud > Premere il pulsante Terminal ID e immettere l'ID > Save

### Uso della porta USB per il trasferimento dei dati

Quando Face ID viene installato a una certa distanza dal PC, o quando vi sono problemi di connessione, potrebbe risultare utile l'adozione di un dispositivo di memorizzazione (Flash disk) USB. Per determinare il tipo di compatibilità USB con in terminale FingerTec fare riferimento a fingertec. com/newsletter/HL\_74.html. Premere Menu > Icona USB > Selezionare l'operazione da avviare con il collegamento USB.

<span id="page-13-0"></span>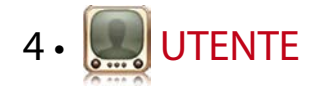

### Abilitazione di un utente

Face ID 2 consente di memorizzare fino a 500 immagini facciali, 3000 modelli di impronte digitali e 10.000 schede di utenti. Questa sezione si occupa dell'abilitazione tramite riconoscimento facciale, impronta digitale, scheda e password.

#### **1. Abilitazione facciale**

La registrazione completa di un volto richiede circa 30 Secondo. Il terminate acquisisce le immagini da 5 angolazioni del viso e genera un modello tridimensionale per poi memorizzarlo. Nel corso della rilevazione facciale con Face ID, l'utente dovrà stare in piedi e non muovere il viso o il corpo; il volto dovrà assumere un'espressione distesa. Per gli utenti di altezza compresa tra 150 e 180 cm, si raccomanda di mantenere una distanza da Face ID di 0,5 m.

*Abilitazione con riconoscimento facciale:* premere Menu > Icona Utente > Add > ID utente:1 > Inserire ID utente > Selezionare Face > Seguire le istruzioni fornite da Face ID per completare la rilevazione (guardare direttamente verso la macchina fotografica) > Selezionare il livello dei diritti > Save

**2. Abilitazione con riconoscimento delle impronte digitali**

Per ogni ID utente si raccomanda di memorizzare almeno due impronte digitali. Un modello verrà considerato come quello predefinito, l'altro verrà memorizzato come copia di sicurezza. Prima di confermare la rilevazione di una qualsiasi impronta digitale è necessario controllare la qualità dell'impronta stessa. È importante localizzare i punti centrali del dito in quanto, per assicurare una buona lettura, sono questi che dovranno essere posizionati sulla parte centrale del rilevatore durante il processo di abilitazione. Accertarsi anche che in fase di rilevazione delle impronte, le dita non siano né troppo bagnate, né troppo secche.

*Registrazione delle impronte digitali:* premere Menu > Icona Utente > Add > ID utente:1 > Inserire ID utente > Selezionare Fingerprint > Posizionare per 3 volte il proprio dito, seguendo le istruzioni fornite da Face ID > Selezionare il livello dei diritti > Save.

**3. Abilitazione con lettura dei dati di una scheda** La scheda predefinita per Face ID è la RFID. Su richiesta sono disponibili anche i sistemi a scheda MiFare e HID.

*Registrazione della scheda:* Premere Menu > Icona Utente > Add > ID utente:1 > Inserire ID utente > Selezionare Card > Strisciare la scheda nell'area di lettura fino a quando a video viene riportato l'ID della scheda > Save.

#### **4. Abilitazione con immissione di password**

Face ID prevede vari sistemi di abilitazione e quello con password può essere usato autonomamente oppure in congiunzione con altri metodi di verifica. La lunghezza massima di una password è di 8 cifre.

*Registrazione della password:* Premere Menu > Icona Utente > Add > ID utente:1 > Inserire l'ID utente > Selezionare Password > Immettere la password usando il tastierino tattile > OK > Confermare la password > OK > Save.

### Verifica di un utente

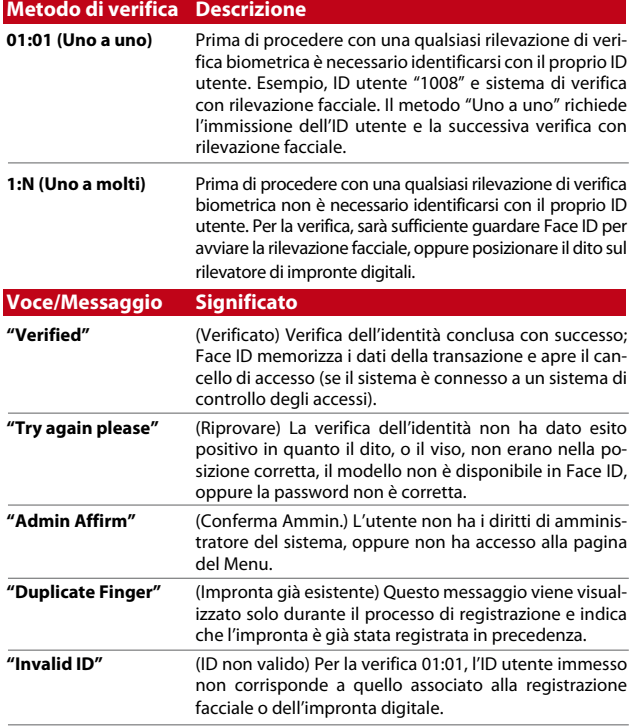

**Verifica facciale**

*1:N* – La verifica 1:N non richiede l'immissione del proprio ID utente. Rimanere in piedi davanti a Face ID fino a quando sul pannello non apparirà il riflesso del proprio viso e guardare direttamente verso la macchina fotografica. Face ID esegue la verifica facciale in 1 secondo.

*1:1* – La verifica 01:01 richiede l'immissione di un ID utente prima della lettura e verifica da parte di Face ID. Premere 01:01/1:N > Immettere l'ID sullo schermo > Premere l'icona Face > Face ID avvia la lettura e la verifica.

Per garantire che ogni volta venga eseguita una buona lettura, è necessario adottare alcune precauzioni.

- · Rimanere fermi, senza muovere la testa.
- · Non coprirsi la faccia.

· Rimanere calmi, evitare espressioni facciali particolari come tirare fuori la lingua o corrugare il viso.

Non stare né troppo vicino, né troppo lontano da Face ID.

### **Verifica delle impronte digitali**

*1:N* – La verifica 1:N non richiede l'immissione del proprio ID utente. Posizionare il dito sul rilevatore di impronte e attendere 1 secondo per consentire a Face ID di verificare l'identità.

*1:1* – La verifica 01:01 richiede l'immissione di un ID utente prima della lettura e verifica da parte di Face ID. Premere 01:01/1:N > Immettere l'ID sullo schermo > Premere l'icona Fingerprint > Face ID avvia la lettura e la verifica.

Per garantire che ogni volta venga eseguita una buona lettura, è necessario adottare alcune precauzioni.

· Per una buona lettura, accertarsi di posizionare il centro del dito sulla parte centrale del rilevatore di impronte.

Parte centrale del dito

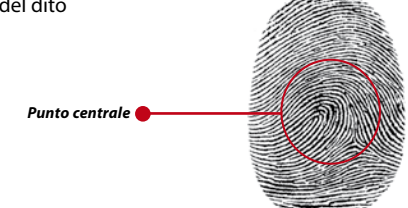

- · Si raccomanda di utilizzare il dito indice. Face ID è in grado di leggere anche altre dita, ma l'indice è il dito più comodo da utilizzare.
- · Accertarsi che il dito non sia troppo bagnato, troppo secco, ferito o sporco.
- · Non premere eccessivamente sul sensore, appoggiare semplicemente il dito.

Evitare l'incidenza diretta della luce solare o di fonti luminose violente.

#### **Verifica con password**

Se si preferisce non adottare sistemi di verifica combinati, l'opzione potrebbe essere quella della password. Per eseguire una verifica utilizzando una password, premere 01:01/1:N > Inserire l'ID utente e premere il tasto Chiave > Inserire la password e premere OK.

#### **Verifica con scheda**

Strisciare la scheda nell'area di lettura delle schede per consentire a Face ID di leggerla e verificarla.

### Aggiunta delle informazioni di un utente

Face ID prevede due sistemi per inserire le informazioni di un utente. Uno direttamente tramite Face ID, l'altro richiede l'utilizzo del software TCMS V2. Per aggiungere/modificare le informazioni dell'utente direttamente tramite Face ID, premere Menu > Icona Utente > Selezionare l'ID utente > Modifica/Aggiunta > Save. Per ricercare un utente per nome, fare clic sui tasti alfabetici nella parte inferiore della scher-

mata.

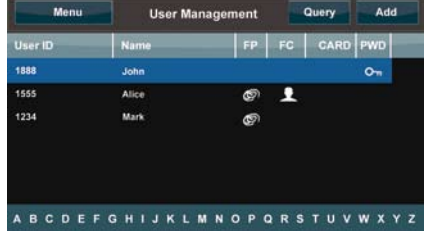

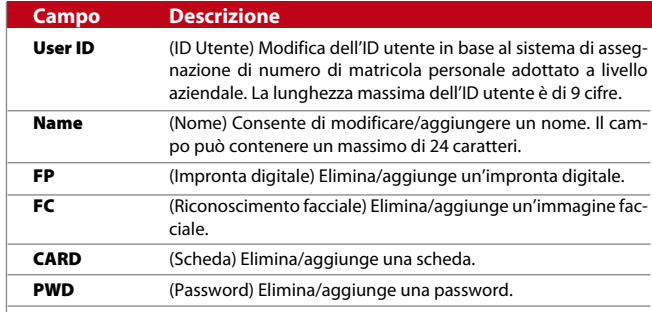

Per aggiornare le informazioni dell'utente si deve utilizzare il software TCMS V2. Alla conclusione degli aggiornamenti, per visualizzare le informazioni, avviare la sincronizzazione di TCMS V2 con Face ID.

### Eliminazione di un utente

L'eliminazione di un utente da Face ID può essere eseguita solo da un amministratore. Per eliminare uno o più utenti specifici premere Menu > Icona Utente > Selezionare l'ID utente da eliminare > Premere Delete > Premere Delete un'altra volta per confermare l'operazione.

### Livelli/Diritti di accesso

Face ID prevede due tipi di livelli/diritti di accesso.

#### **Livello/Diritto Descrizione**

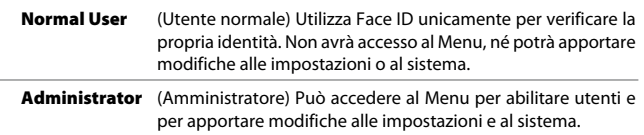

<span id="page-16-0"></span>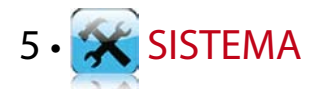

### Impostazioni generali

#### **Regolazione Data/Ora**

Face ID è un terminale per la registrazione degli orari di presenza e per le attività di accesso dei dipendenti. Per garantire l'efficienza del sistema, è necessario che non venga compromessa la precisione dell'ora e della data. Per regolare la data e l'ora in base al fuso orario, premere Menu > Icona Sistema > General > Date/Time > Selezione del valore > Save.

#### **Formato data**

Il formato della data può essere diverso da una nazione all'altra, per esempio, in Italia si utilizza il formato giorno-mese-anno (ggmm-aa), mentre negli Stati Uniti è in vigore il formato mese-giorno-anno (mm-gg-aa). Selezionare il formato della data preferito. Il formato predefinito è "dd-mm-yy" (gg-mm-a). Premere Menu > Icona Sistema > General > Date Format > Selezionare il formato > Save.

#### **Suoni della tastiera**

Quando si preme un tasto, la tastiera di Face ID emette un suono. Per attivare/disattivare l'emissione di suoni dalla tastiera, premere Menu > Icona Sistema > Keyboard Beep > On/Off > Save.

#### **Voce**

Face ID prevede l'emissione di alcuni comandi vocali per gli utenti, per guidarli nel corso della procedura di abilitazione e per trasmettere comunicazioni all'utente durante il processo di verifica. Premere Menu > Icona Sistema > General > Voice > On/Off > Save.

#### **Volume (%)**

Consente di controllare il livello del volume dei messaggi vocali emessi da Face ID.

*Attivazione/Disattivazione:* Face ID consente di attivare/ disattivare le emissioni vocali. Premere Menu > Icona Sistema > General > Voice Prompts > On/Off > Save.

*Regolazione del volume:* l'impostazione predefinita del livello del volume di Face ID è "60". La gamma di livello del volume va da un massimo di 100 a un minimo di 0. Per proteggere le prestazioni dell'altoparlante di Face ID si consiglia di impostare il livello del volume a 60/70. Per regolare il volume, premere Menu > Icona Sistema > General > Volume 1:100 > Impostare il valore > Save.

#### **Pulsante alimentazione**

Per evitare lo spegnimento accidentale di Face ID, l'operatività del pulsante di alimentazione può essere disabilitata.

*Disabilitazione/Abilitazione:* premere Menu > Icona Sistema > General > Power Key > Disable/Enable > Save.

### Impostazioni video

Personalizzazione dell'aspetto del video di Face ID in base alle proprie esigenze/preferenze.

#### **Lingua di sistema**

Face ID è disponibile in varie lingue per soddisfare i requisiti locali. Face ID viene fornito con un massimo di tre lingue e impostato in fabbrica in base alla vostra richiesta in fase di ordinazione. La lingua predefinita è l'inglese. Menu > Icona Sistema > Display > Language > Selezionare la lingua > Save.

#### **Stile del video**

Quando Face ID è in stato di attesa, il video potrà visualizzare messaggi pubblicitari o altri tipi di comunicazioni aziendali.

*Clock Display:* (Visualizza orologio) metà dello schermo visualizza messaggi pubblicitari e l'altra metà visualizza l'orologio.

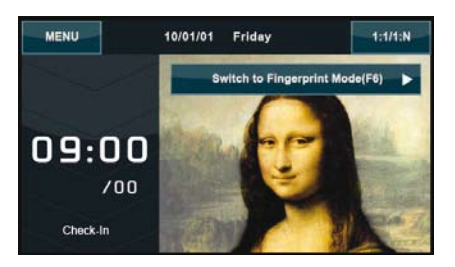

Menu > Icona Sistema > Display > Display Style > Clock Display.

#### **Visualizza Barra strumenti**

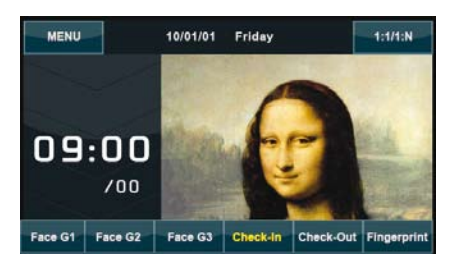

Consente di scegliere se visualizzare, o meno, la Barra degli strumenti. *Always Display:* (Visualizza sempre) la Barra degli strumenti compare sempre nella parte inferiore dello schermo.

*Auto Hide:* (Nascondi automaticamente) la Barra degli strumenti viene nascosta automaticamente e ricompare quando si tocca il pannello tattile. Menu > Icona Sistema > Display > Toolbar Style > Selezionare lo stile > Save.

#### **Ritardo immagine**

Il ritardo dell'immagine corrisponde a un periodo di attesa prima che lo schermo visualizzi un messaggio pubblicitario precaricato. La gamma di ritardo va da 0 a 999 secondi. Menu > Icona Sistema > Display > Picture Delay > Definizione del ritardo > Save.

#### **Tempo di sospensione**

Il tempo di sospensione corrisponde al periodo di tempo dopo il quale Face ID entra in modalità sospensione. L'impostazione è disponibile in Face ID come funzione di risparmio energetico. La gamma di definizione va da 0 a 999 secondi. Menu > Icona Sistema > Display > Sleep Time > Definizione del tempo > Save.

#### **Impostazioni impronte digitali**

Per ottenere le prestazioni ottimali è necessario configurare le impostazioni di rilevazione e verifica delle impronte digitali.

#### **Soglia delle impostazioni**

La soglia corrisponde al livello di sensibilità di rilevazione delle impronte digitali. La soglia determina la percentuale di dettagli di un'impronta digitale che dovrà essere letta dal sistema. Quanto più alto è il livello di questa soglia, tanto più precisa sarà la lettura del sistema. La soglia può essere configurata per i metodi 01:01 e 1:N.

Per il metodo 01:01, la gamma va da 15 a 50, e il valore raccomandato è 35.

Per il metodo 1:N, la gamma va da 5 a 50, e il valore raccomandato  $\hat{e}$  45.

Menu > Icona Sistema > Fingerprint > Soglia 01:01 o soglia 1:N > Definizione del livello > Save.

#### **Numero di tentativi**

Si ha la possibilità di definire il numero di tentativi di una verifica 01:01. La gamma va da 1 a 9. Se il numero di tentativi di un utente supera il limite impostato, Face ID potrebbe attivare il sistema di allarme per avvisare la sicurezza che qualcuno sta cercando di forzare il terminale. Menu > Icona Sistema > Fingerprint > Tentativi 01:01 > Definizione del livello > Save.

#### **Visualizzazione sullo schermo dell'immagine dell'impronta digitale**

Quando esegue una rilevazione, Face ID consente di visualizzare l'immagine dell'impronta digitale in modo da assistere l'utente nel corretto posizionamento del dito. Si può scegliere di visualizzare o meno l'immagine dell'impronta digitale.

*Per abilitare/disabilitare la visualizzazione dell'immagine dell'impronta digitale* Menu > Icona Sistema > Fingerprint > Fingerprint Image > Impostare la preferenza > Save.

#### *Options available include:*

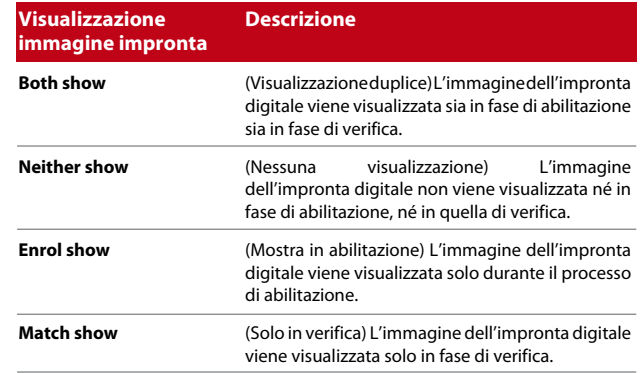

### Impostazioni per il riconoscimento facciale

Per ottenere le prestazioni ottimali è necessario configurare le impostazioni di rilevazione e verifica facciale.

#### **Soglia delle impostazioni**

La soglia corrisponde al livello di sensibilità del rilevatore agli infrarossi e determina la percentuale di dettagli del viso che dovrà essere letta dal sistema. Quanto più alto è il livello di questa soglia, tanto maggiore sarà la percentuale letta, e tanto più precisa sarà la lettura del sistema. La soglia può essere configurata per i metodi 01:01 e 1:N. *Per il metodo 01:01*, la gamma va da 0 a 99 e il valore raccomandato  $\triangle$  60.

*Per il metodo 1:N,* la gamma va da 0 a 99 e il valore raccomandato è 75.

Menu > Icona Sistema > Face > Soglia 01:01/Soglia 1:N > Immissione valore > Save.

#### **Esposizione/contrasto della macchina fotografica**

Face ID consente di regolare il livello di esposizione alla luce della macchina fotografica a infrarossi. Un valore non appropriato delle impostazioni potrebbe influire sulle prestazioni della macchina stessa. Il valore raccomandato è 320. Menu > Icona Sistema > Face > Exposure > Immissione del valore > Save.

#### **Guadagno**

Face ID consente di modificare il livello di contrasto della macchina fotografica a infrarossi in modo da ottenere risultati ottimali. Il valore raccomandato è 100. Menu > Icona Sistema > Face > Gain > Immissione del valore > Save.

#### **Regolazione della qualità dell'immagine**

Per la determinazione della qualità delle immagini facciali riprese dalla macchina fotografica di Face ID durante il processo di abilitazione e di verifica, è possibile intervenire sul livello di qualità; il valore raccomandato è 80. Menu > Icona Sistema > Face > Quality > Immissione del valore > Save.

### Impostazioni del file di registro

Ogni volta che si utilizza Face ID, le transazioni vengono memorizzate. Le impostazioni consentono a Face ID di eseguire la manutenzione dei file di registro.

#### **File di registro degli allarmi**

Quando la dimensione del file di registro raggiunge un determinato livello, l'utente/amministratore verrà avvisato, in modo da evitare una possibile sottoprestazione del terminale. Il valore raccomandato è 99. Menu > Icona Sistema > Log Settings> Log Alert > Immissione del valore > Save.

#### **Intervallo di aggiornamento**

Face ID deve aggiornare regolarmente i file di registro delle transazioni di tutti gli utenti per evitare la possibile duplicazione del periodo di timbratura. L'intervallo predefinito è di 10 minuti. Menu > Icona Sistema > Log Settings> Dup. Punch Period (m) > Immissione del valore > Save.

#### **Definizione dei codici operativi**

Face ID è dotato di una funzione per i codici operativi che consente all'utente di immettere, dopo la verifica, una serie di numeri predefiniti. I numeri del codice operativo vengono predefiniti a livello del software TCMS V2. La tabella seguente riporta alcuni esempi di codici.

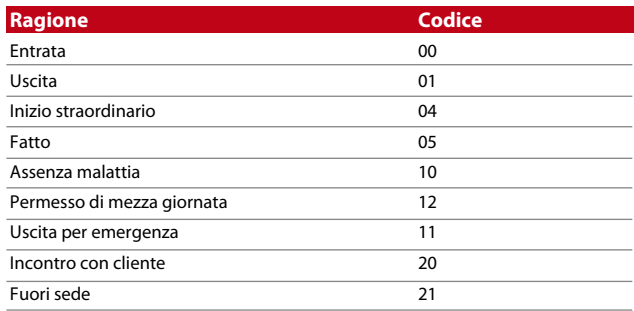

*Modalità codice operativo 1:* Verifica seguita da codice operativo. *Modalità codice operativo 2:* Codice operativo seguito da verifica. Menu > Icona Sistema > Log Settings> Workcode Mode > Selezionare modalità > Save. Per aggiungere a Face ID un codice operativo, fare riferimento a pag 21.

#### **Uso esclusivo di scheda**

Face ID consente di combinare i metodi di verifica in modo da ottenere il più alto livello di sicurezza. Questa funzione si concentra sulla verifica tramite scheda. La selezione di "Y" o "N" consente di abilitare/ disabilitare la funzione Card Only (Solo scheda).

**Y –** Per verificare l'utente, Face ID leggerà solo le informazioni contenute nella scheda.

**N –** Dopo aver letto la scheda, Face ID richiede un altro metodo di verifica successivo.

Menu > Icona Sistema > Log Settings > Card Only > Y o N > Save.

### Aggiornamento

FingerTec® mette regolarmente a disposizione gli aggiornamenti per Face ID. Prima di aggiornare il firmware del terminale, consultare sempre il rivenditore locale, oppure accedere a support@fingertec.com

### Informazioni di sistema

Questa opzione del sistema consente all'installatore di controllare le informazioni del terminale, comprese quelle di memorizzazione, del firmware, dell'algoritmo ecc. Per richiamare le informazioni di sistema di Face ID, fare clic sull'icona situata in alto a destra dello schermo.

#### **Registrazioni**

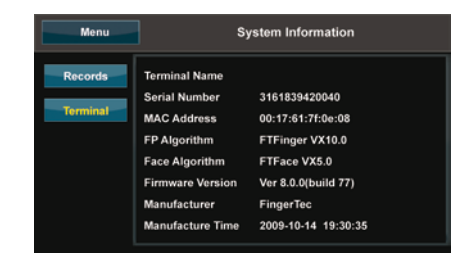

Visualizza la quantità di memorizzazione libera e quella utilizzata da Face ID, con indicazione del conto utente, del conto amministratore e della password utente. Visualizza anche altre informazioni come i modelli di impronte digitali, di immagini facciali, di file di registro utilizzati e disponibili.

#### **Terminale**

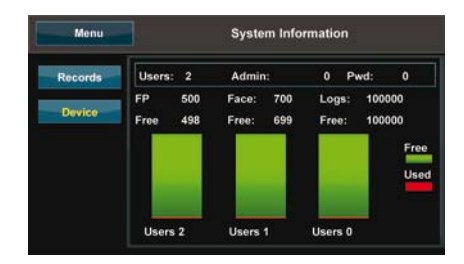

Quando si fa clic sul terminale, ne viene visualizzato il nome, il numero di serie di Face ID, il MAC Address, l'algoritmo delle impronte digitali e del riconoscimento facciale, la versione firmware, il produttore e la data e l'ora di produzione.

<span id="page-21-0"></span>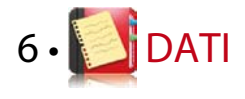

Ogni volta che viene avviata un'operazione di abilitazione, all'interno di Face ID viene memorizzata una registrazione della transazione. I dati di tale registrazione contengono l'ID del terminale, la data, l'ora, l'ID dell'utente e l'attività della transazione. Per esempio, 010502100 9000000000010000:

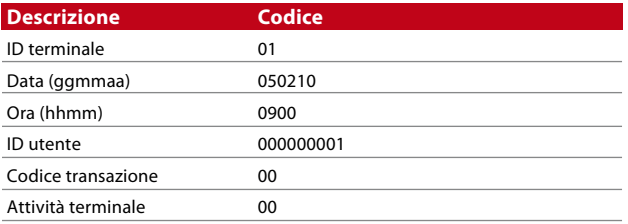

Per assicurare l'efficacia del terminale è necessario che il file di registro venga gestito in modo corretto. Si raccomanda di eseguire la manutenzione dei dati utilizzando il software TCMS V2; dal'icona Dati si può accedere, tuttavia, a 5 funzioni che consentono di gestire i dati direttamente da Face ID.

### Cancellazione delle registrazioni delle transazioni

È importante essere certi di voler avviare questa operazione. Le registrazioni memorizzate all'interno di Face ID sono quelle che non sono ancora state trasferite a TCMS V2. L'eliminazione di queste registrazioni significa che non si avrà più a disposizione una copia di sicurezza di tali dati. Menu > Icona Dati > Delete Transactions > Richiesta la conferma (Yes/No).

### Cancellazione di tutti i dati

Questa funzione consente di eliminare dal terminale tutti i dati di presenza e le informazioni sull'utente. Prima di eseguire questa operazione, assicurarsi di aver creato una copia di sicurezza di tutte le informazioni dell'utente in TCMS V2. Menu > Icona Dati > Delete All Data > Richiesta la conferma (Yes/No).

### Gestione dei diritti dell'utente

Face ID prevede due livelli di diritti utente: amministratore e utente normale. Si ha sempre la possibilità di eliminare i diritti di amministratore, ma tenere presente che senza un amministratore un qualsiasi utente normale potrà facilmente accedere al menu e intervenire sulle impostazioni. Menu > Icona Dati > Delete Administrator > Richiesta la conferma (Yes/No).

### Cancellazione dei salvaschermo

Con la funzione salvaschermo Face ID consente di visualizzare messaggi pubblicitari o altre comunicazioni aziendali. Per eliminare tutti i salvaschermo: Menu > Icona Dati > Delete Picture > Richiesta la conferma (Yes/No).

### Riattivazione delle impostazioni di fabbrica

Vi sono alcune occasioni che richiedono di riportare Face ID alle sue impostazioni originarie di fabbrica. Alla conclusione di questa operazione, si saranno perse tutte le impostazioni personalizzate di tutte le funzioni di Face ID. Sarà quindi necessario riattivare tutte le impostazioni personalizzate per la propria azienda. Menu > Icona Dati > Restore to Factory Settings > Richiesta la conferma (Yes/No).

<span id="page-22-0"></span>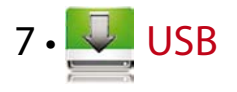

### Utilità delle periferiche di memorizzazione USB

La comunicazione fra Face ID e un PC è una condizione particolarmente importante per il trasferimento dei dati delle transazioni e per la creazione dei rapporti sulle presenze e sugli accessi. Face ID prevede alcune opzioni di comunicazione tra cui le connessioni LAN e con cavo seriale; a volte, tuttavia, potrebbe essere necessario avere a disposizione una connettività USB (Universal Serial Bus). L'interfaccia USB è in grado di collegare Face ID a un computer dal quale scaricare (o inviare) informazioni dell'utente o file di registro delle transazioni.

### Tipo di USB

Il mercato mette a disposizione vari tipi di interfacce USB. Face ID riconosce solo i dispositivi di memorizzazione (Flash disk) USB che gestiscano almeno il Kernel Linux 2.4.x; funziona correttamente con Imation, Transcend e Pen Drive (min. Kernel Linux 2.4.x). Per verificare la compatibilità del tipo di USB con il terminale FingerTec, accedere a fingertec.com/newsletter/HL\_74.html

### Scaricamento dei file di registro delle presenze

Per trasferire i file di registro delle presenze da Face ID al computer: Menu > Icona USB > Download Transactions. Alla conclusione del processo di trasferimento, scollegare il dispositivo di memorizzazione da Face ID e connetterlo al PC sul quale è stato installato il software TCMS V2. Trasferire i dati dal dispositivo di memorizzazione USB a TCMS V2 per il loro successivo trattamento.

### Scaricamento dei dati dell'utente

L'abilitazione di un utente deve essere effettuata da Face ID e, durante questo processo, si dovranno immettere dati quali il nome e l'ID dell'utente. Per sincronizzare i dati tra Face ID e il computer: Menu > Icona USB > Download User.

### Invio dei dati dell'utente da un dispositivo USB al terminale

L'amministratore potrà immettere i dati dell'utente direttamente da Face ID, ma il resto delle informazioni dovranno essere elaborate tramite TCMS V2. Trasferire gli aggiornamenti più recenti delle informazioni dell'utente da TCMS V2 al terminale Face ID utilizzando un dispositivo di memorizzazione USB. Menu > Icona USB > User Upload.

### Invio di foto dell'utente

TCMS V2 consente di includere nelle informazioni dell'utente anche una fotografia. Per fare apparire tale fotografia al momento della verifica dell'utente, trasferire la foto dell'utente da TCMS V2 a Face ID. La dimensione di ciascuna foto deve avere una risoluzione di 320 x 240 pixel. Pertrasferire una foto utilizzando un dispositivo di memorizzazione USB premere Menu > Icona USB > Upload User photo.

### Invio di immagini al terminale

Nei periodi di inattività, il terminale Face ID è in grado di visualizzare sul pannello tattile comunicati pubblicitari o immagini. La dimensione di ciascuna immagine deve avere una risoluzione di 320 x 240 pixel. *Per trasferire immagini utilizzando un dispositivo di memorizzazione USB:* premere Menu > Icona USB > Upload Picture.

<span id="page-23-0"></span>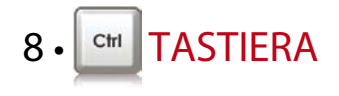

### Tasti rapidi

I tasti rapidi consentono di accedere rapidamente alle funzioni più comunemente utilizzate. Si ha la possibilità di configurare fino a 6 tasti rapidi: F1, F2, F3, F4, F5 ed F6.

### Configurazione dei tasti rapidi

Menu > Keyboard > Fare clic sul tasto desiderato e selezionare la funzione da assegnare a tale tasto > Save.

Alcune delle funzioni che è possibile assegnare a tasti rapidi sono: tasto stato, codice operativo, visualizzazione SMS, impostazione viso, impostazione impronta digitale ecc.

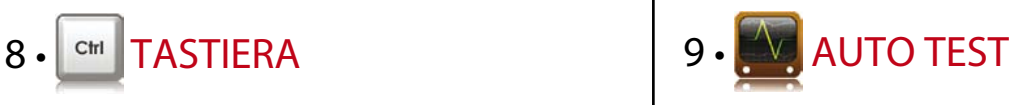

### Chi dovrebbe eseguire l'autotest?

La pagina "Auto Test" viene utilizzata per diagnosticare o analizzare le condizioni del sistema da Face ID. La pagina "Auto Test" mette a disposizione vari test che, tuttavia, potranno essere avviati unicamente dall'amministratore. Prima di avviare un qualsiasi test consultare il proprio rivenditore locale, oppure inviare un'E-mail a support@fingertec.com.

### Lo schermo è OK?

"Test Screen" determina la qualità e la sensibilità del pannello tattile di Face ID. Si vedranno righe di colore diverso; fare clic sullo schermo per avviare la procedura di test. Se a video appare una riga interrotta, o una distorsione dei colori, inviare Face ID a un centro di riparazioni. Menu > Icona Auto Test > Test Screen.

### Controllo del messaggio vocale/istruzioni

"Test Voice" determina la qualità della componente audio di Face ID. A ogni clic sullo schermo verrà emesso un messaggio vocale diverso. Se si rileva una distorsione nel suono di uno qualsiasi dei messaggi o istruzioni vocali, inviare Face ID a un centro di controllo. Menu > Icona Auto Test > Test Voice.

### <span id="page-24-0"></span>Controllo della tastiera

"Keyboard Test" consente di verificare le condizioni della tastiera. Menu > Icona Auto Test > Keyboard Test.

### Ispezione dello scanner ottico

Per determinare le condizioni del rilevatore ottico delle impronte digitali è necessario avviare il test per le impronte digitali. Quando si avvia "Test Fingerprint", Face ID riporterà a video un riquadro bianco. Posizionare il dito sul rilevatore di impronte. Se nel riquadro bianco verrà riportata l'impronta digitale, questo significa che il rilevatore di impronte funziona correttamente. In caso contrario, inviare Face ID a un centro di controllo. Menu > Icona Auto Test > Test Fingerprint.

### Controllo della macchina fotografica a infrarossi

Per verificare le condizioni della macchina fotografica a infrarossi è necessario avviare il test per il riconoscimento facciale. Face ID riporterà, al centro dello schermo, un riquadro bianco e si dovrà guardare verso la macchina fotografica. Se all'interno del riquadro apparirà la fotografia del viso, questo significa che la macchina fotografica funzione correttamente. In caso contrario, inviare Face ID a un centro di controllo. Menu > Icona Auto Test > Test Face.

### L'ora è corretta?

L'ora è un elemento fondamentale per Face ID ed è necessario che sia corretta. "Test Time" visualizzerà la data, l'ora, 0 (s): 0 (ms). Fare clic sullo schermo per avviare il test. 0 (s): 0 (ms) inizieranno a conteggiare e ogni 10 ms il valore dei secondi (s) dovrà incrementarsi di 1. In caso contrario inviare Face ID a un centro di controllo. Menu > Icona Auto Test > Test Time.

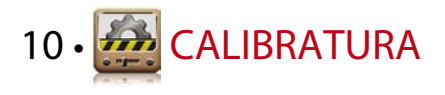

### Calibratura della sensibilità dello schermo al livello predefinito

#### **Menu > Calibration**

Lo schermo visualizzerà cinque punti, uno alla volta, in corrispondenza degli angoli dello schermo, e uno al centro. Per consentire al sistema di avviare la calibratura automatica dello schermo è necessario toccare il centro del punto. Alla conclusione del processo sullo schermo riapparirà il menu principale.

<span id="page-25-0"></span>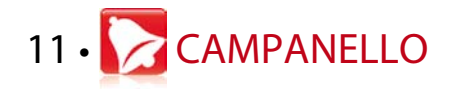

### Impostazione del campanello orario

Il campanello orario è una funzione che avverte i dipendenti, o gli utenti, della conclusione di un certo periodo di tempo definito in base alla programmazione e preferenze aziendali. Per esempio, per alcuni dipendenti la pausa mensa potrebbe essere alle 10:30, mentre per altri alle 14:00. Face ID consente di definire fino a 56 programmazioni.

Menu > Bell > Selezionare le opzioni che si desidera modificare e impostarne il valore corrispondente > Save.

### Inserimento dell'ora per l'attivazione del campanello orario

Lo schermo visualizza 00:00 come ora predefinita. Una pressione sull'ora farà comparire il tastierino numerico. Immettere l'ora in cui si desidera che il campanello suoni. Il formato è in 24:00 ore.

### Definizione del tipo di suono del campanello di programmazione

Face ID prevede diversi tipi di suoneria. La pressione su un tipo di suoneria cambierà la suoneria del campanello. Selezionare la suoneria preferita.

### Regolazione del volume del campanello

Il volume della suoneria è regolabile. Face ID consente di impostarlo su una scala da 0 a 100: il valore predefinito è 60. La pressione sul valore genererà l'apertura del tastierino numerico. Immettere il valore del volume per definire il livello di volume desiderato.

### Ripetizione

Quante volte dovrà suonare il campanello? La pressione sul valore genererà l'apertura del tastierino numerico. Immettere il valore numerico appropriato e il campanello suonerà il numero di volte definito da questa impostazione.

### Stato

Premendo la barra di abilitazione/disabilitazione si ha la possibilità di abilitare o disabilitare il campanello.

<span id="page-26-0"></span>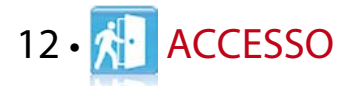

### Uso di Face ID per il controllo degli accessi

Face ID può essere collegato a dispositivi di controllo degli accessi come il blocco elettromagnetico o a chiavistello dei cancelli. FingerTec è in grado di fornire tutti i tipi di blocco dei cancelli, come riportato a accessory.fingertec.com. Dall'icona Accesso si possono configurare 4 voci, qui sotto descritte. Per accedere all'icona Accesso premere Menu > Access.

### Impostazione temporale per il blocco successivo del cancello

Questo valore corrisponde al periodo di tempo necessario per un nuovo blocco del cancello dopo il suo sblocco a seguito di una verifica positiva. Il valore predefinito è di 10 secondi e la gamma di impostazione va da 1 a 10.

### Ritardo dei sensori del cancello

Questa funzione è attiva solo in presenza di sensori del cancello. Se un cancello non viene chiuso entro un periodo di tempo predefinito, il sensore attiverà il sistema di allarme. Definire il tempo di ritardo. Il valore predefinito è 10 secondi e la gamma di regolazione va da 0 a 99 secondi. Selezionare il valore appropriato.

### Scelta del tipo di sensore per il cancello

Vi sono due tipi di sensore di cancello per il controllo degli accessi: normalmente aperto (NO) e normalmente chiuso (NC). In presenza di un sensore del cancello si dovrà scegliere il tipo di sensore. Il valore predefinito è "None" (Nessuno).

### Ritardo dell'allarme

Questa funzione è attiva solo quando Face ID è associato a un sistema di allarme. Si ha la possibilità di regolare il tempo prima che Face ID attivi un sistema di allarme in caso di mancata chiusura del cancello. Una pressione sul valore riporterà a video il tastierino numerico. Immettere il valore, espresso in secondi. Il valore predefinito è 30 secondi.

### <span id="page-27-0"></span>13 • SOLUZIONE DEI PROBLEMI

### Messaggio "Unable to Connect" (Connessione impossibile)

La visualizzazione di questo messaggio indica che le impostazioni di Face ID e del computer non sono corrette. Controllare il metodo di connessione adottato. Face ID prevede i metodi di comunicazione LAN, RS232, RS485 e USB. Per ulteriori informazioni sui questo argomento si rimanda al Capitolo 3.

### Messaggio "Admin Affrm" (Comferma Ammin.)

Il messaggio appare quando non si è l'amministratore di questo terminale Face ID. L'accesso al menu è consentito solo all'amministratore autorizzato del sistema. Qualsiasi tentativo di un utente normale di accedere al menu genererà la visualizzazione a video del messaggio "Admin Affirm". Nel caso in cui l'amministratore non lavori più per l'azienda, per il successivo accesso a Face ID mettersi in contatto con il rivenditore autorizzato FingerTec®.

### Difficoltà di lettura delle impronte

Vi sono 5 ragioni che possono determinare questa condizione.

#### **Abilitazione eseguita non correttamente**

L'abilitazione è il processo più importante per garantire che Face ID sia in grado di rilevare le impronte digitali di qualità ottimale. Per i particolari per un'abilitazione ottimale si rimanda al Capitolo 4.

#### **La posizione di Face ID non è ottimale**

Il rilevatore non funziona in modo ottimale quando è posto in un'area intensamente illuminata. In caso di problemi, schermare temporaneamente il rilevatore. Spostare l'apparecchiatura in un'area più appropriata.

#### **Il dito non è correttamente posizionato**

Per ottenere una buona lettura accertarsi che i punti centrali del dito si trovino nella parte centrale del rilevatore di impronte. Regolare la posizione del dito come riportato sullo schermo.

#### **Il rilevatore non è pulito o è graffiato**

Controllare la qualità del rilevatore di impronte. Se è sporco, pulirne la superficie con un panno di microfibra. Se è graffiato, mettersi in contatto con rivenditore locale per la sua sostituzione.

#### **Il dito è lesionato**

Accertarsi che il dito non sia ferito, tagliato, o abraso perché ciò potrebbe rendere difficoltosa la lettura. L'algoritmo legge i punti particolareggiati dell'impronta digitale e quanti più ne potrà leggere tanto migliore sarà il risultato ottenuto.

### Face ID non esegue il riconoscimento facciale

Vi sono due ragioni possibili:

**Si è rimasti correttamente in piedi con un'espressione distesa?**

La posizione dell'utente deve essere a una distanza adeguata dalla macchina fotografica. Se si vede il proprio viso riflesso a livello della macchina fotografica, questo significa che ci si trova nella posizione corretta. Durante il riconoscimento facciale si sono assunte espressioni particolari? Evitare di farlo. Rimanere calmi e guardare la macchina fotografica ed evitare di coprire il viso con un qualsiasi oggetto.

**Avete sottoposto a test la macchina fotografica di Face ID?** La macchina potrebbe non funzionare in modo corretto. Verificare le prestazioni della macchina fotografica. Per eseguire il test della macchina fotografica, fare riferimento al Capitolo 9.

### Il LED lampeggia in continuazione

Non preoccuparsi, a meno che la luce lampeggiante sia rossa. Il lampeggiamento della luce verde indica che Face ID è in modalità di attesa. Il lampeggiamento di una luce rossa potrebbe indicare un problema di Face ID. Mettersi in contatto con il rivenditore locale.

### Messaggio "Duplicate Finger" (Impronta già esistente)

Face ID è un terminale intelligente. Non accetta che il sistema contenga il duplicato di un'impronta digitale già memorizzata. Se l'impronta è già stata registrata in Face ID, quando si cercherà di abilitare la stessa impronta una seconda volta, il sistema emetterà il messaggio di impronta già esistente. Per continuare utilizzare un altro dito.

### La scheda RFID non risponde

Vi sono 2 ragioni possibili.

**La scheda è stata registrata nel terminale?** Prima di poterne leggere le informazioni, la scheda deve essere stata registrata in Face ID. Per l'abilitazione delle schede si faccia riferimento al Capitolo 4.

#### **L'IDutente è stato assegnato al gruppo di verifica che riconosce le schede RFID?**

Se non si imposta Face ID in modo che riconosca che si fa parte di un gruppo che gestisce le schede RFID, il terminale non sarà in grado di leggere la scheda.

### Nessun suono

Vi sono due ragioni possibili per questo problema.

**La modalità vocale di face ID è in modalità silenziosa** Probabilmente qualcuno ha disattivato la voce per face ID, oppure ha abbassato il livello del volume a 0%. Per risolvere il problema fare riferimento al Capitolo 5.

**L'altoparlante è danneggiato**

Se il problema persiste anche dopo aver regolato la modalità vocale, avviare il test dei messaggi vocali. Fare riferimento al Capitolo 9. Se non viene emesso alcun messaggio vocale, contattare il rappresentante locale per assistenza.

### <span id="page-30-0"></span>14 • ALTRE RISORSE

### Informazioni su FingerTec

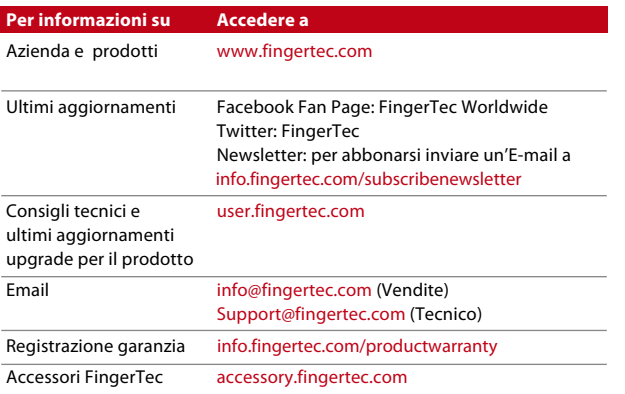

### Dichiarazione di copyright e di esclusione di Responsabilità

#### DICHIARAZIONE DI COPYRIGHT

Tutti i diritti riservati. Nessuna parte di questa pubblicazione può essere riprodotta o trasmessa in qualsiasi forma o con qualsiasi mezzo, sia esso elettronico o meccanico, compresa la fotocopia, la registrazione o qualsiasi altro sistema di memorizzazione e recupero delle informazioni senza la previa autorizzazione scritta di FingerTec Worldwide Sdn Bhd. Sono state adottate tutte le precauzioni per garantire la completezza e l'accuratezza delle informazioni qui contenute. Le informazioni riportate in questo documento sono soggette a modifica senza preavviso.

#### ESCLUSIONE DI RESPONSABILITÀ

Nessuna persona dovrà fare assegnamento sul contenuto di questa pubblicazione se non ha prima contattato per consulenza il personale professionale qualificato. La società declina espressamente tutte e qualsiasi responsabilità per ogni terminale o per ogni utente di questa pubblicazione, sotto qualsiasi aspetto, e per le conseguenze di qualsiasi tipo generate dall'uso che tale persona farà della totalità o di parte dei contenuti di questa pubblicazione.

#### *FINGERTEC WORLDWIDE SDN BHD*

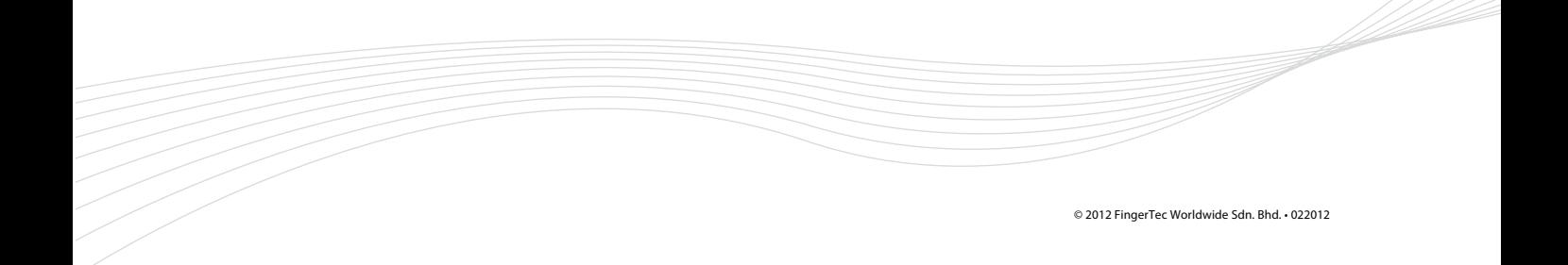